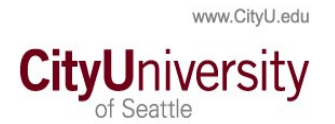

## **Student Center: Enrolling in Direct Deposit for Refunds**

Go to My.CityU.Edu portal and log into the **Student Center**.

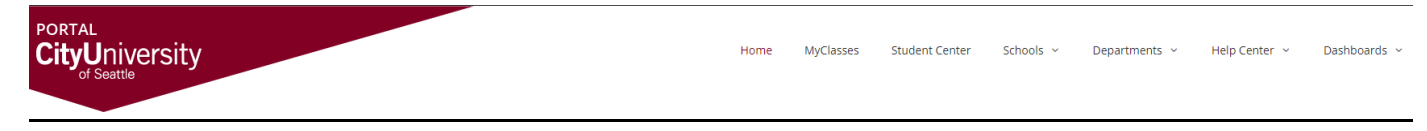

If you are not logged into a CityU system you will be asked to login (username/password). Once in the Student Center, click on the "My Account" Tile.

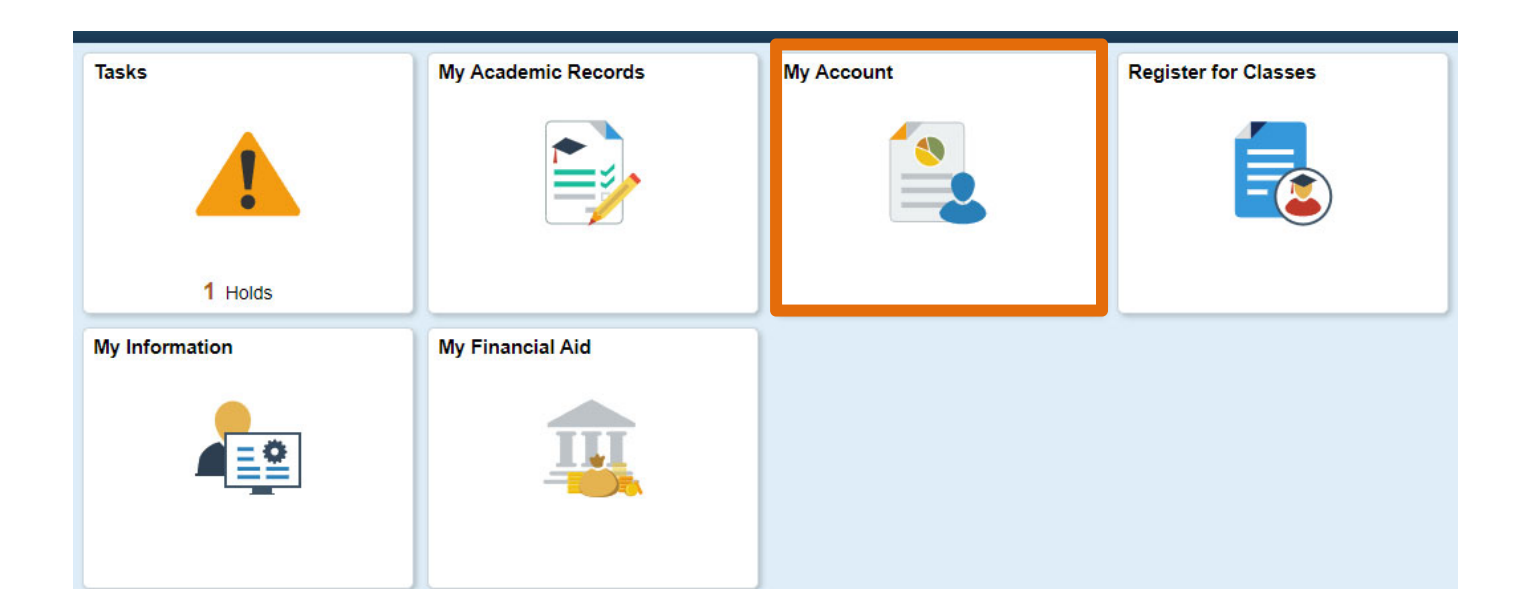

Click on the **Setup Direct Deposit link** on the left. Then click the "Setup Direct Deposit with Nelnet."

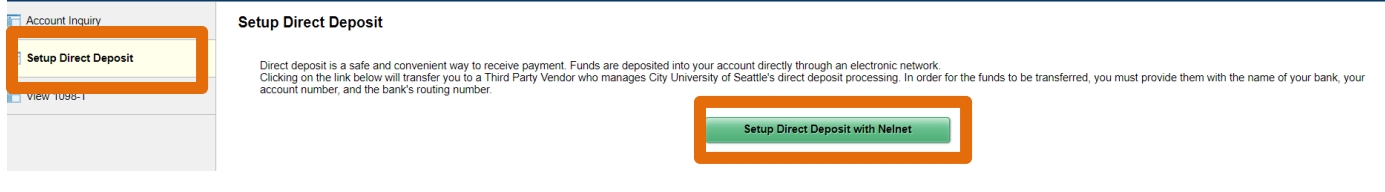

You will be taken to your dashboard. All students have the option for setting up refunds as well as authorizing a 3rd party (friend, family) to pay their student account. See "**Setting up Authorized Party to Pay My Account"** on the my.cityu.edu portal Student Help Center page.

**If you have not used the system before,** you will want to verify your profile paying particular attention to your contact information and communication. When you sign up for the Refund process you will need to be able to respond to a verification text to validate it is you before getting to the screens providing banking information.

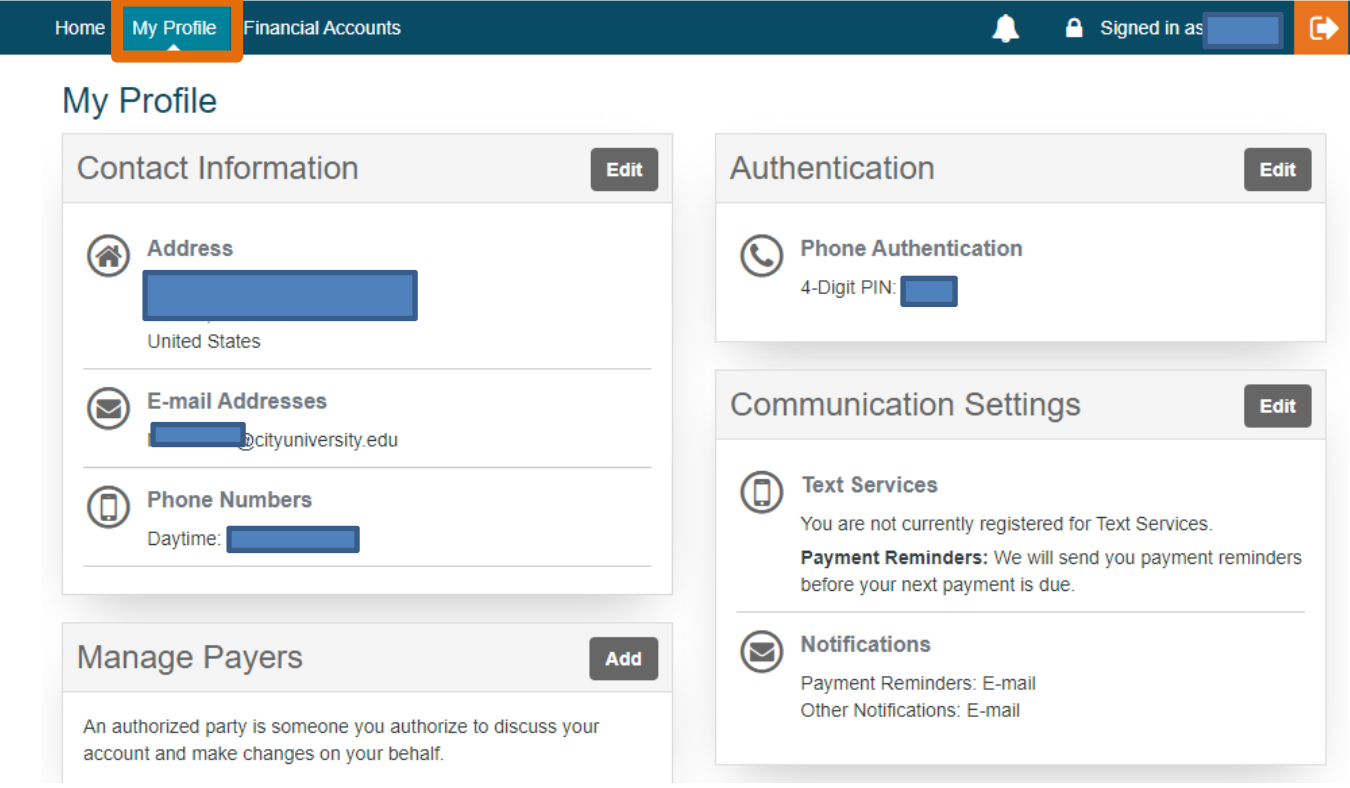

Use the Edit buttons to open the Tile to make add/edit the information.

When you are done, **Click the HOME link** in the menu bar.

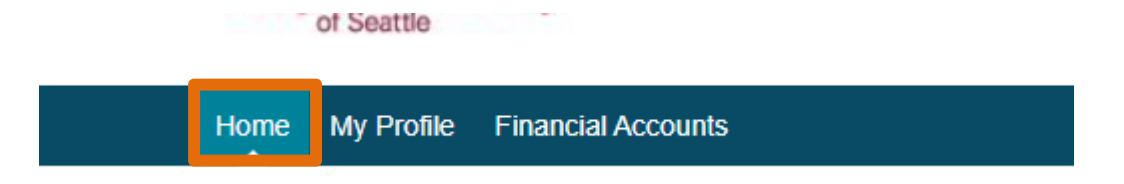

Now you are ready to set up your Refund Process. **Click "Manage Refunds**." **Melnet** (es) Español (i) Customer Service

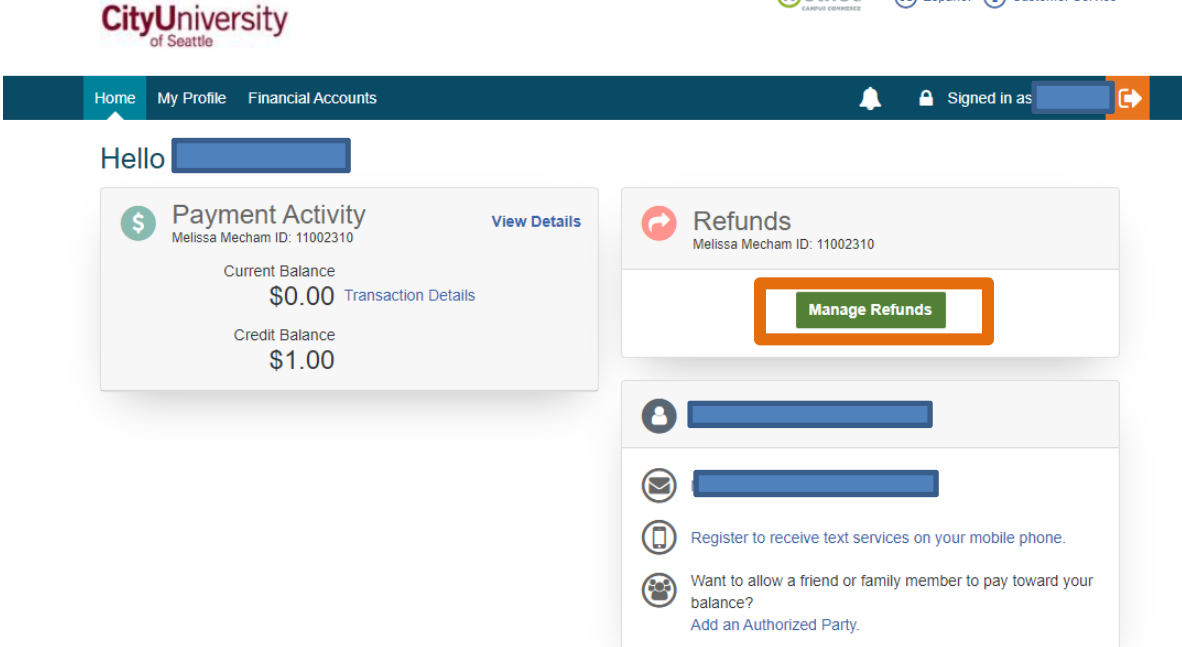

You will be asked to **enter a verification code** using the phone number you have listed in your profile. **Click Submit** when the code is entered.

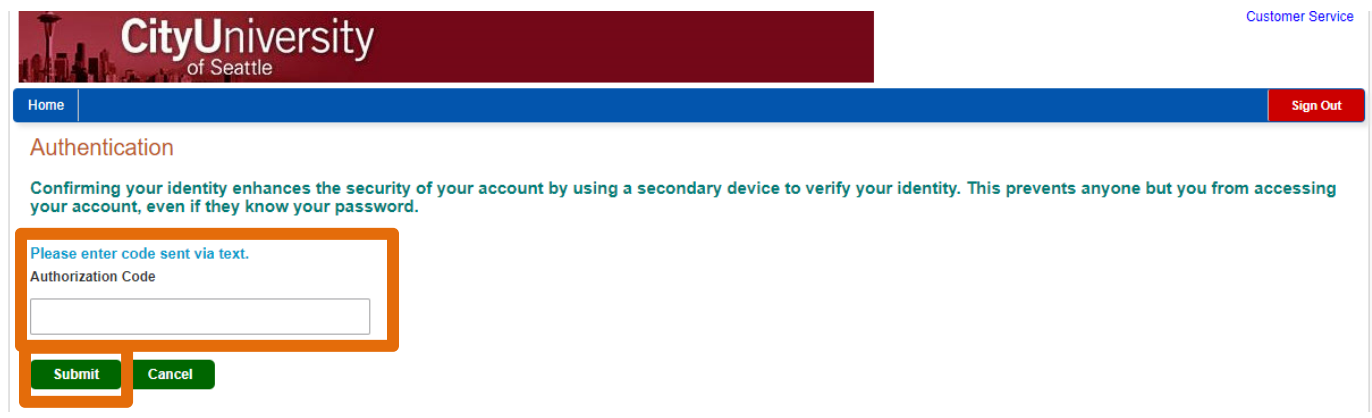

You will need to **Click the round button** to select the option to enter a bank account.

Back to profile

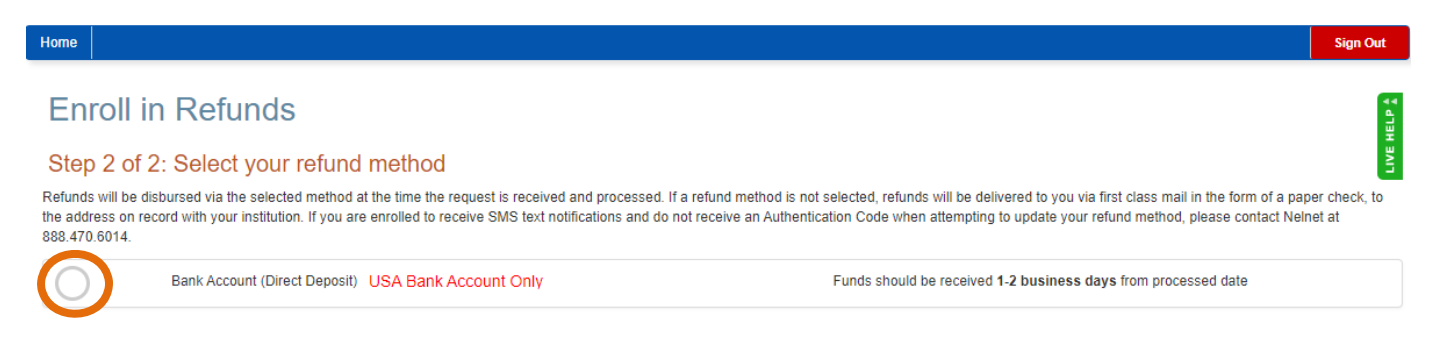

Once clicked, the screen will expand and you will **now enter the account information** for a direct deposit. **Once entered Click Save.** 

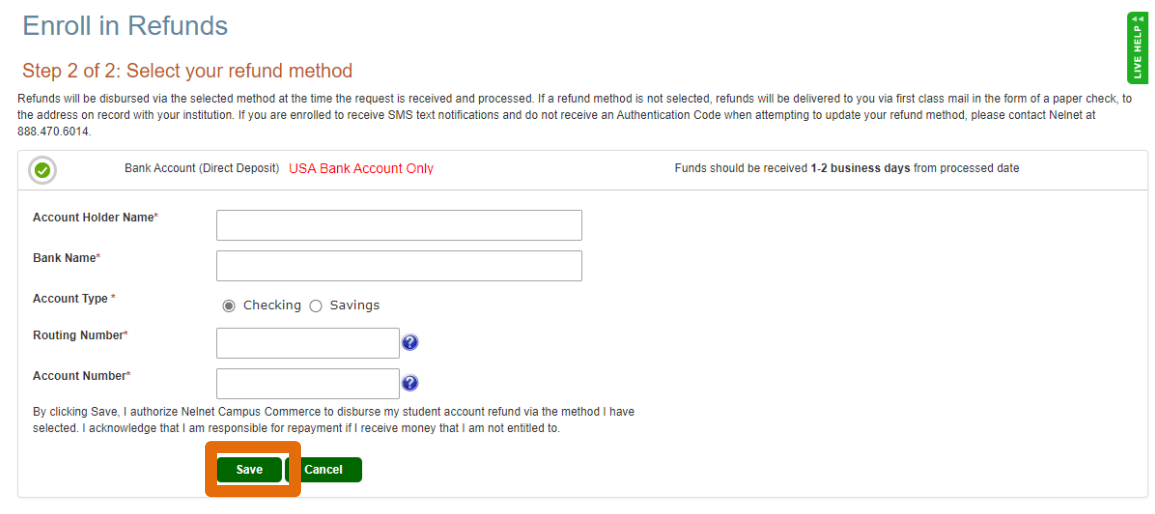

Once you saved the information you will go to a Refund Screen that shows your refund history and allows you to edit refund account information that you have previously set up. **You must SIGN OUT** of this page in order to return to the dashboard page.

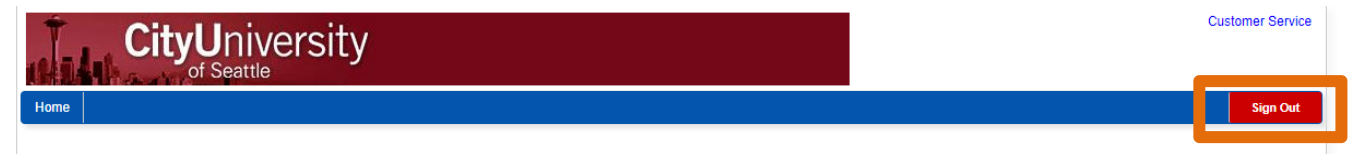

Once on the dashboard page you will click the arrow button to sign out of the system

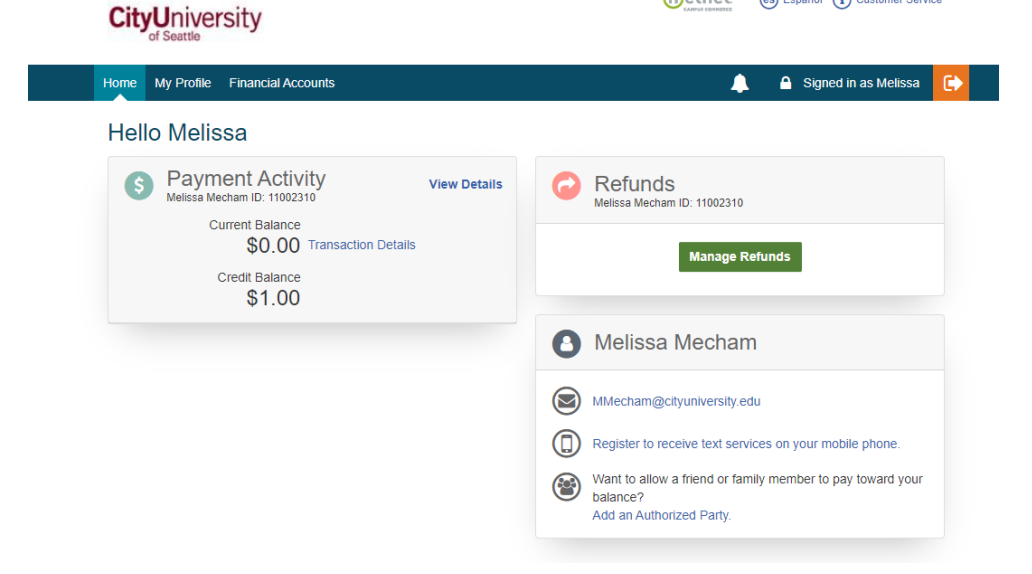